# Manuale per il pagamento tramite PagoPA dei diritti di segreteria per i concorsi ADM

# Sommario

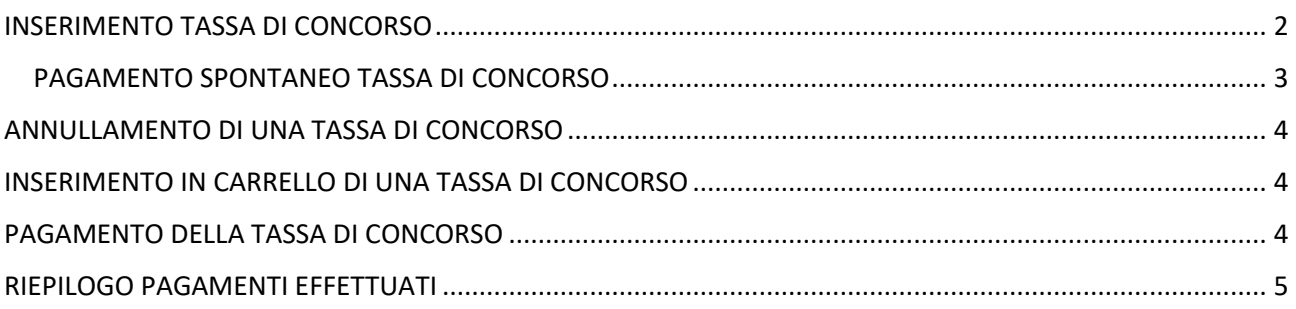

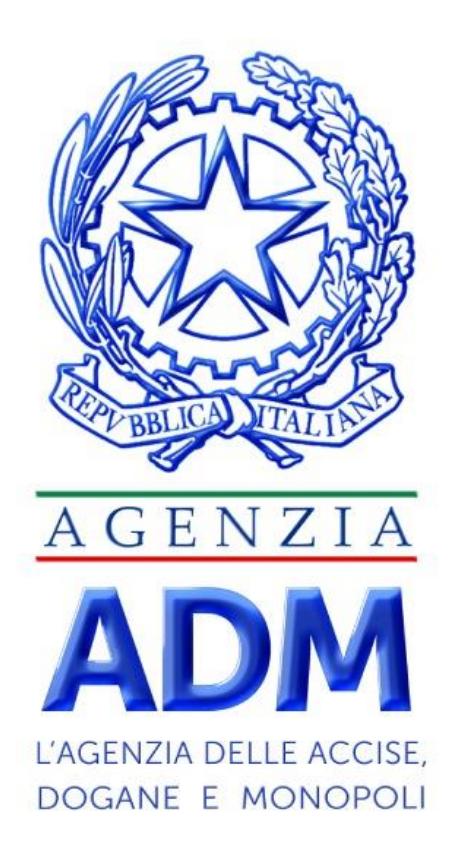

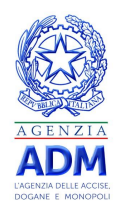

## <span id="page-1-0"></span>INSERIMENTO TASSA DI CONCORSO

Effettuato l'accesso al sistema Opera l'utente ha a disposizione la categoria **Concorsi**, attraverso cui è possibile effettuare inserire e pagare una tassa di concorso.

Per inserire la tassa di concorso, andare su **Elenco Debiti**, selezionare l'area **Amministrazione** e cliccare la categoria **Concorsi**, come mostrato nella figura seguente.

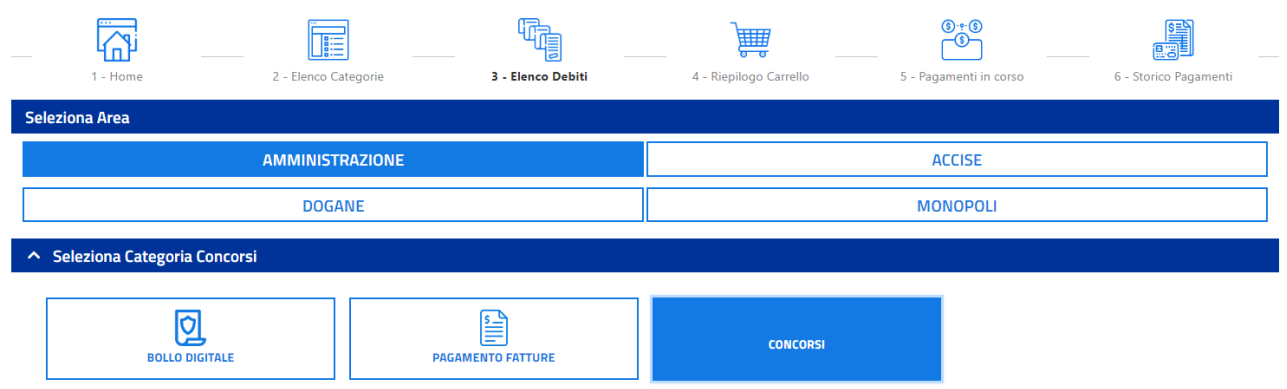

Nella maschera che appare, l'utente ha a disposizione due opzioni:

- **Pagamento Spontaneo Concorsi: scegliere la causale** → in cui è possibile inserire la tassa di concorso che si intende pagare;
- **Ricerca Concorso in base alla causale** → in cui è possibile ricercare una tassa di concorso già inserita in precedenza.

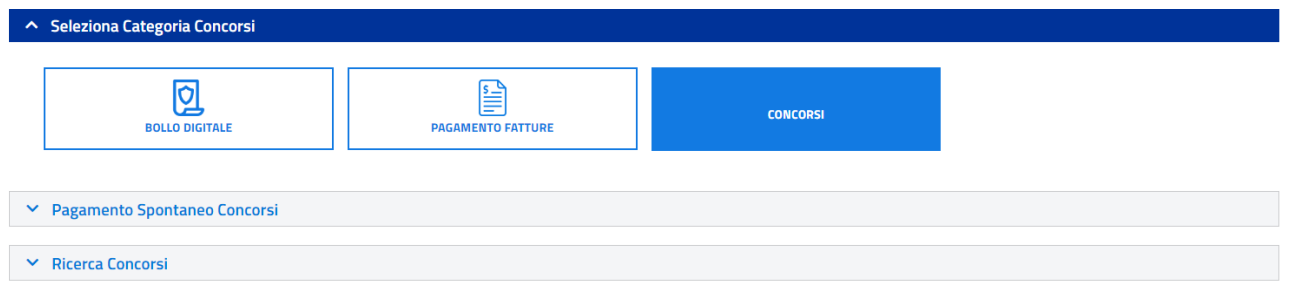

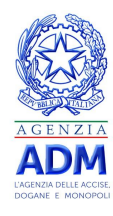

#### <span id="page-2-0"></span>PAGAMENTO SPONTANEO TASSA DI CONCORSO

Per poter inserire una nuova tassa di concorso da dover pagare, l'utente deve compilare una form con soltanto il **Riferimento Bando**:

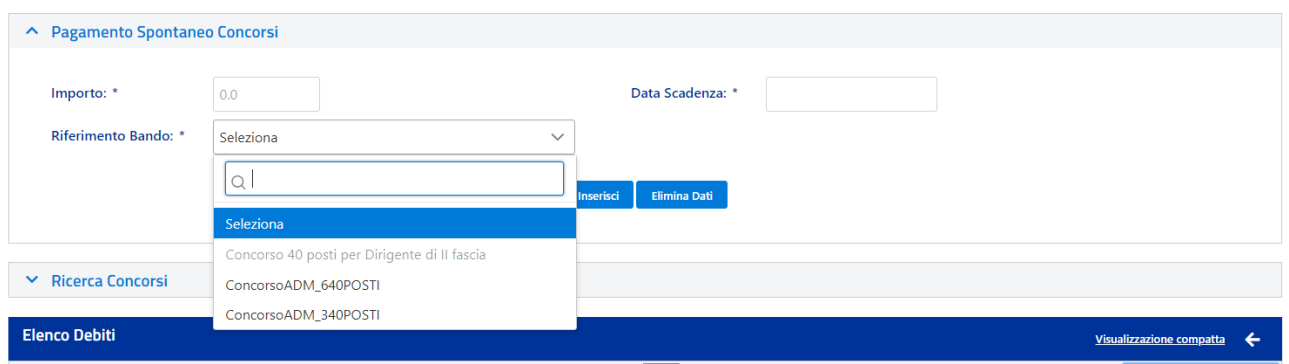

A questo punto, l'utente può decidere di non confermare i dati riepilogati, cliccando su '**Elimina Dati'**, o inserire la tassa di concorso da pagare nel sistema Opera, cliccando su **Inserisci**.

Qualora l'utente clicchi su **Inserisci**, viene creato un Debito Spontaneo.

Nel caso in cui l'inserimento abbia esito positivo, il debito spontaneo appena creato risulterà aggiunto nella sezione **Elenco Debiti**, come mostrato in figura.

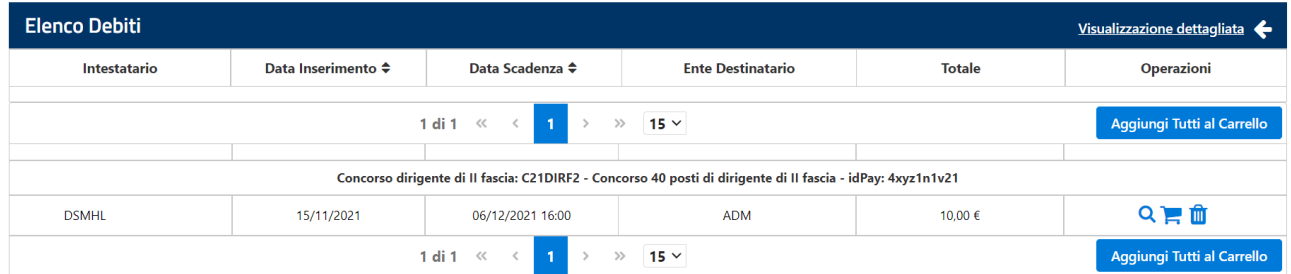

Il debito spontaneo creato avrà la seguente descrizione:

#### **Concorso: <Riferimento Bando> - idPay: <IdPay>**

Dove **IdPay** è un identificativo univoco del debito, generato da Opera

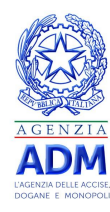

# <span id="page-3-0"></span>ANNULLAMENTO DI UNA TASSA DI CONCORSO

Dall'elenco debiti, è possibile annullare un debito spontaneo cliccando sull'icona:

## <span id="page-3-1"></span>INSERIMENTO IN CARRELLO DI UNA TASSA DI CONCORSO

Dall'elenco debiti, è possibile pagare un debito spontaneo cliccando sull'icona: . L'elemento verrà inserito in **Riepilogo Carrello**.

## <span id="page-3-2"></span>PAGAMENTO DELLA TASSA DI CONCORSO

Andando su **Riepilogo Carrello**, l'utente potrà completare il pagamento della tassa di Concorso.

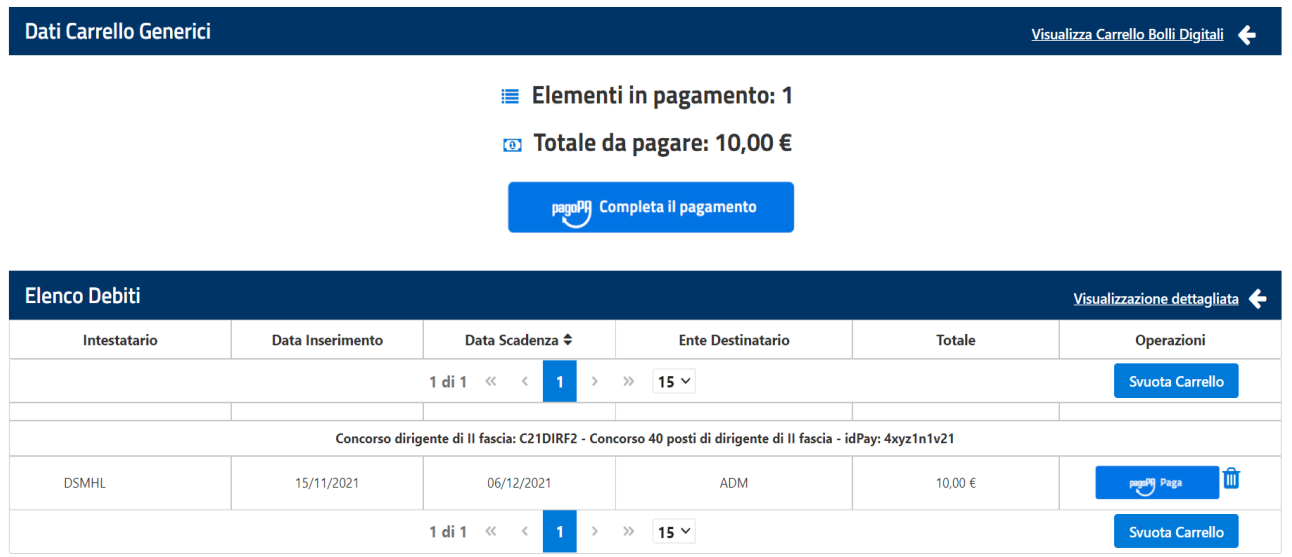

Cliccando sul tasto **Completa il pagamento** o sul tasto **Paga**, l'utente atterrerà su PagoPA.

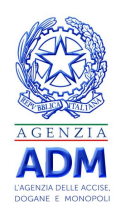

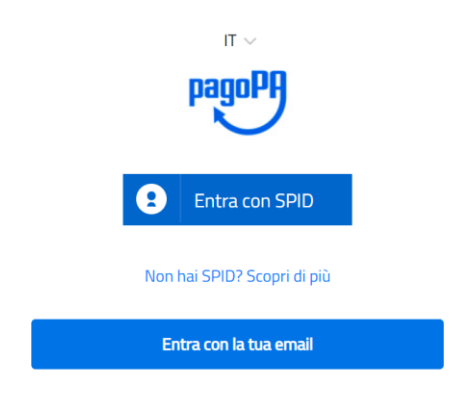

# <span id="page-4-0"></span>RIEPILOGO PAGAMENTI EFFETTUATI

Andando su **Storico Pagamenti**, l'utente può ritrovare i pagamenti effettuati in precedenza.

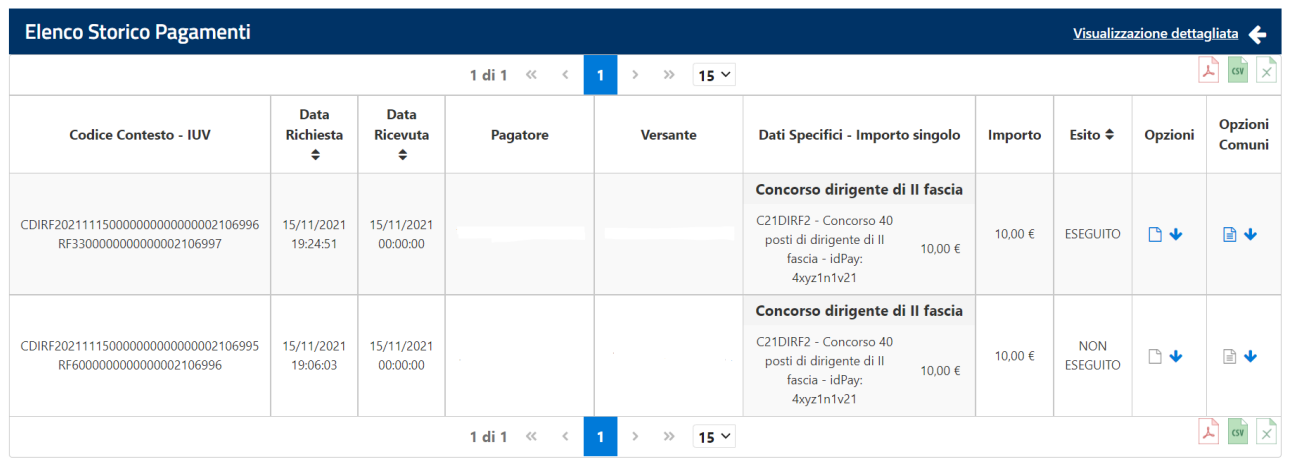

Da cui è possibile scaricarsi la ricevuta di pagamenti in formato pdf (se pagamento eseguito) cliccando sul

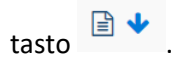